**Manual de Usuário**

**POAD (Plano de Orientação para aprendizagem a Distância)**

**Versão 2021**

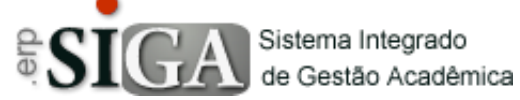

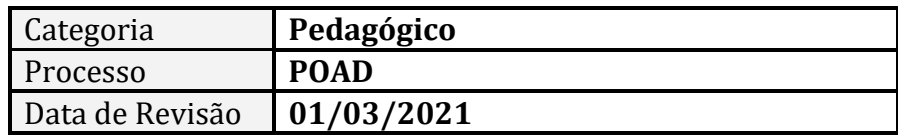

#### **CONTEXTO DO MANUAL**

Esse manual apresenta o processo de criação do **POAD (Plano de Orientação para aprendizagem a Distância)** no SIGA ETEC.

#### **PASSO 1 - ACESSO AO PROGRAMA**

Clique no Menu **Pedagógico** –> **Planejamento** –> **Criar POAD**

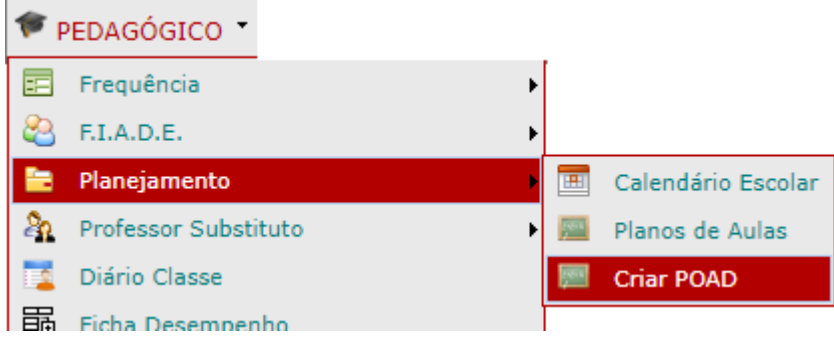

## **PASSO 2 - A INTERFACE INICIAL**

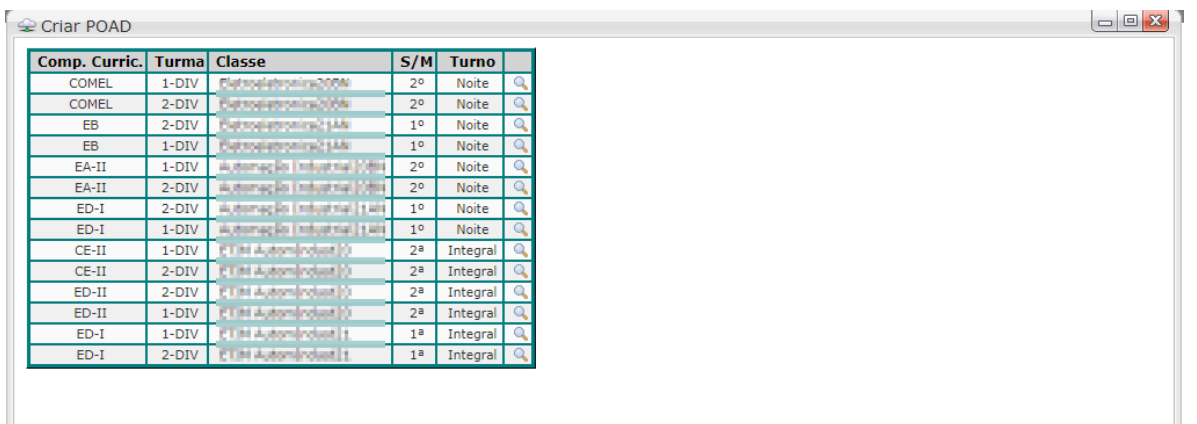

A interface inicial apresenta todas as aulas atribuídas ao professor no semestre corrente.

Para começar o cadastro da POAD, o professor deve clicar no botão de detalhes  $\left(\sqrt{a}\right)$  na frente da aula desejada.

Ao clicar, a interface apresenta as POADs já cadastradas (se houver), e também o botão de criar nova POAD.

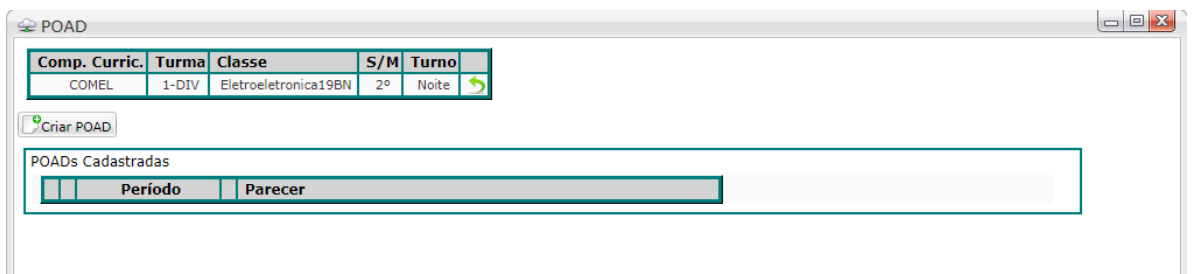

Ao clicar em Criar POAD  $\sqrt{\frac{P_{\text{Criar POAD}}}{P_{\text{Criar POAD}}}}$  o sistema abre dois campos para inserir a data inicial e a data final da POAD.

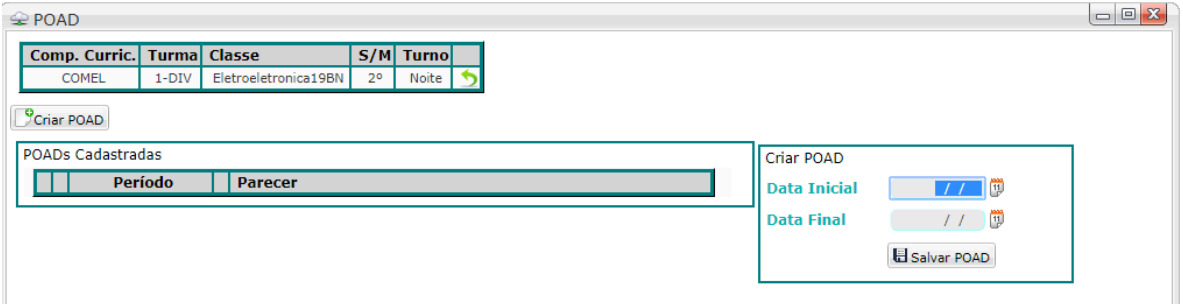

Basta o professor inserir as datas e clicar em Salvar POAD  $\left(\frac{\Box$  Salvar POAD). Pode-se repetir o processo quantas vezes for necessário para criar quantas POADs necessitar dentro da componente curricular.

**Importante:** *nesse ano de 2021, as POADs se tornaram bimestrais, por isso as datas de início e fim da POAD deverão ser a data de início e fim do bimestre.*

Uma vez que a POAD esteja criada, há a possibilidade editar  $(2)$ as datas novamente, caso haja alguma necessidade. Também há a possibilidade de exclusão da POAD através do botão de delete (  $\frac{\dot{\overline{m}}}{}$  ) desde que não haja itens inseridos.

### **PREENCHENDO A POAD**

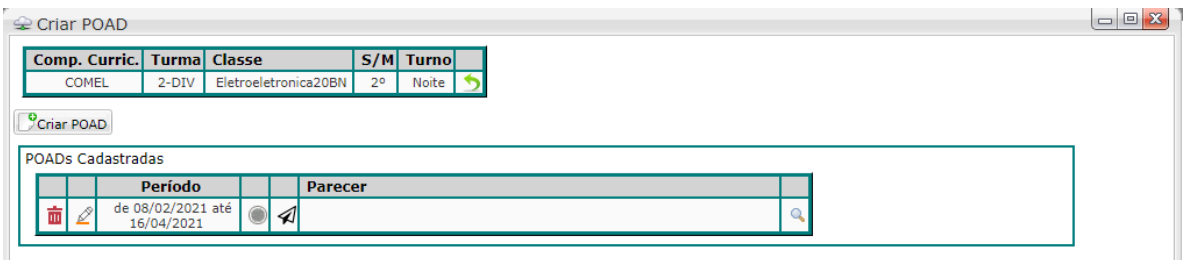

Para iniciar o preenchimento da POAD, deve-se clicar no botão de detalhes  $\left(\sqrt{a}\right)$  existente na POAD criada. Isso abrir uma tela para que se cadastre as Etapas (quinzenas) dessa POAD.

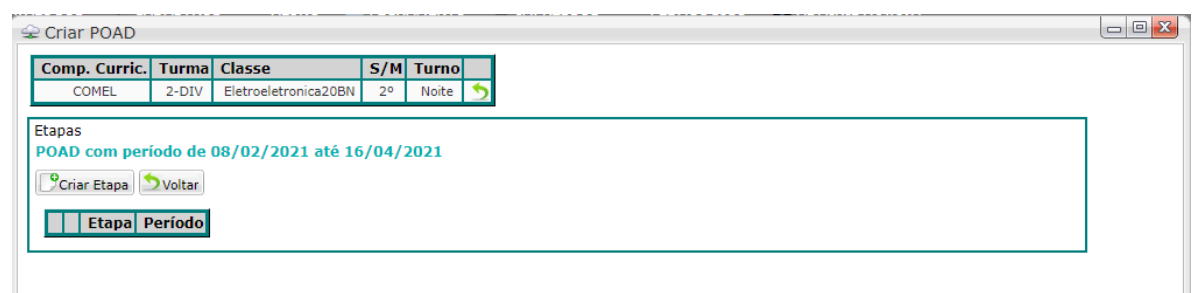

O botão Voltar (<sup>D voltar</sup>) retorna para o início da POAD.

O botão Criar Etapa (<sup>Coriar Etapa</sup>) serve para inserir as quinzenas de atividades.

Inicialmente, devemos criar quantas etapas forem necessárias para essa POAD. Ao clicar em Criar Etapa, o sistema abre o campo para inserção das datas de início e fim da Etapa.

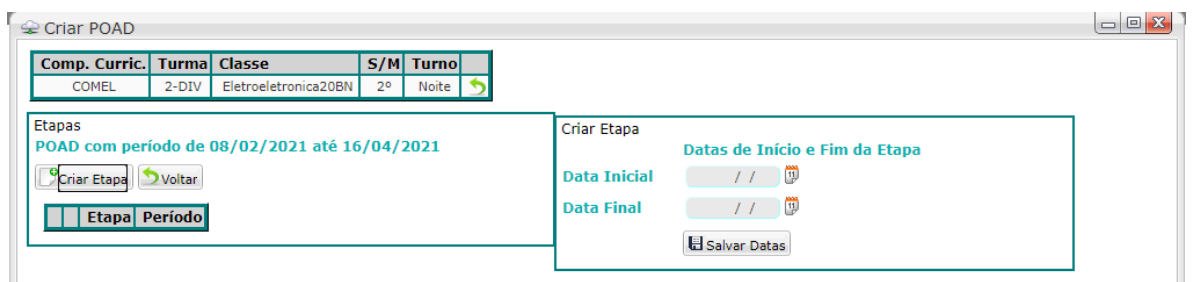

Assim podemos inserir quantas Etapas for necessário.

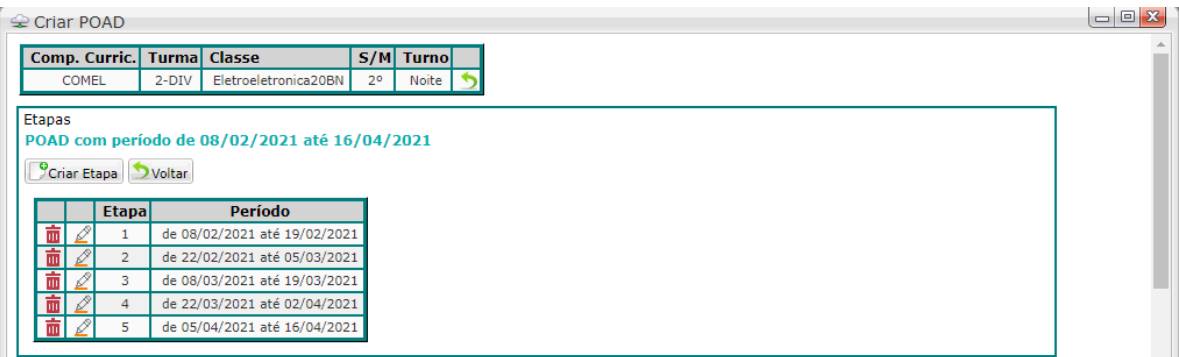

No exemplo acima colocamos todas as quinzenas que compreende o período dessa primeira POAD.

As etapas têm a possibilidade de exclusão através do botão de delete  $(\bar{\mathbf{m}})$ .

Para editar o conteúdo de cada Etapa, devemos utilizar o botão de editar  $(\mathcal{L})$ .

## **INSERINDO CONTEÚDO DAS ETAPAS**

Após clicar no botão editar, a tela apresenta 6 abas representando cada um dos itens necessários:

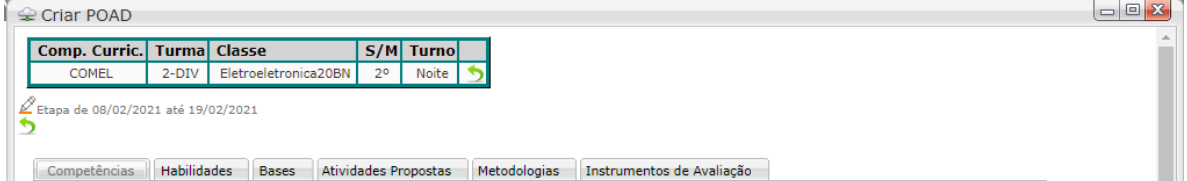

Vejamos abaixo cada um deles:

# **Competências**

O sistema irá buscar no plano de curso as competências atualizadas e trará a lista para que o professor escolha as que irá trabalhar nessa etapa da POAD.

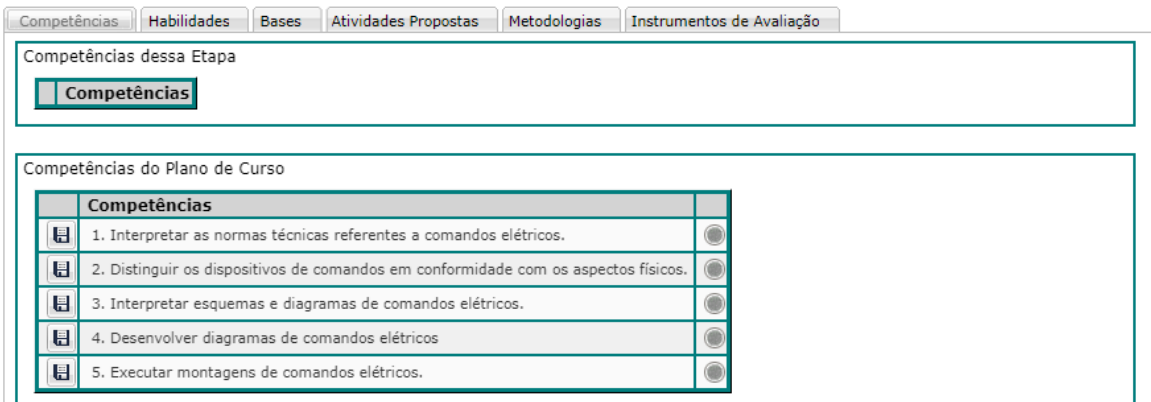

Para escolher uma (ou mais) competência basta clicar no botão de salvar  $(\blacksquare)$  que ela é movida para a parte superior e é sinalizada com a cor verde, indicando que está ativa nessa Etapa.

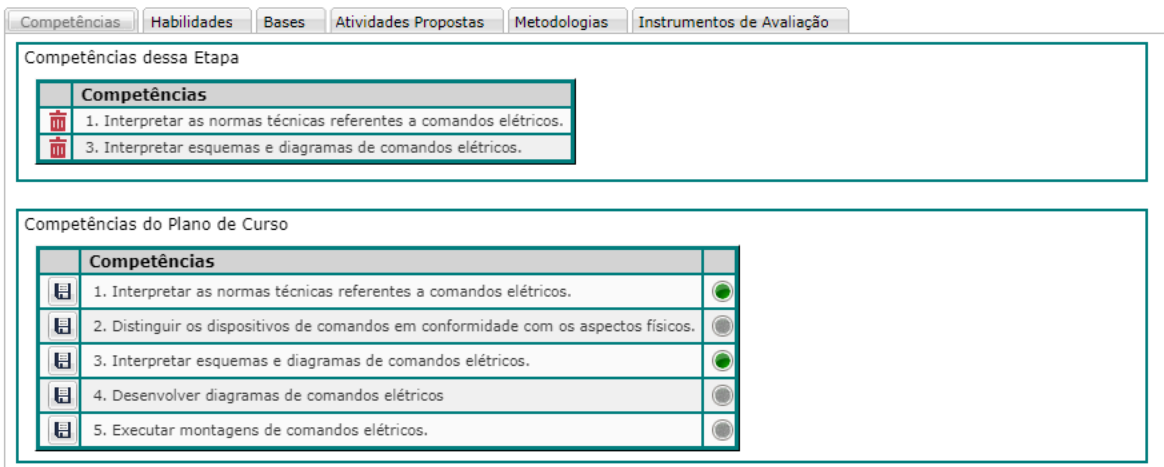

Caso alguma tenha sido inserida incorretamente, pode-se deletar utilizando o botão  $\left( \frac{\bar{\mathbf{m}}}{2} \right)$  à frente do item incorreto.

## **Habilidades**

O sistema irá buscar no plano de curso as habilidades atualizadas e trará a lista para que o professor escolha as que irá trabalhar nessa etapa da POAD.

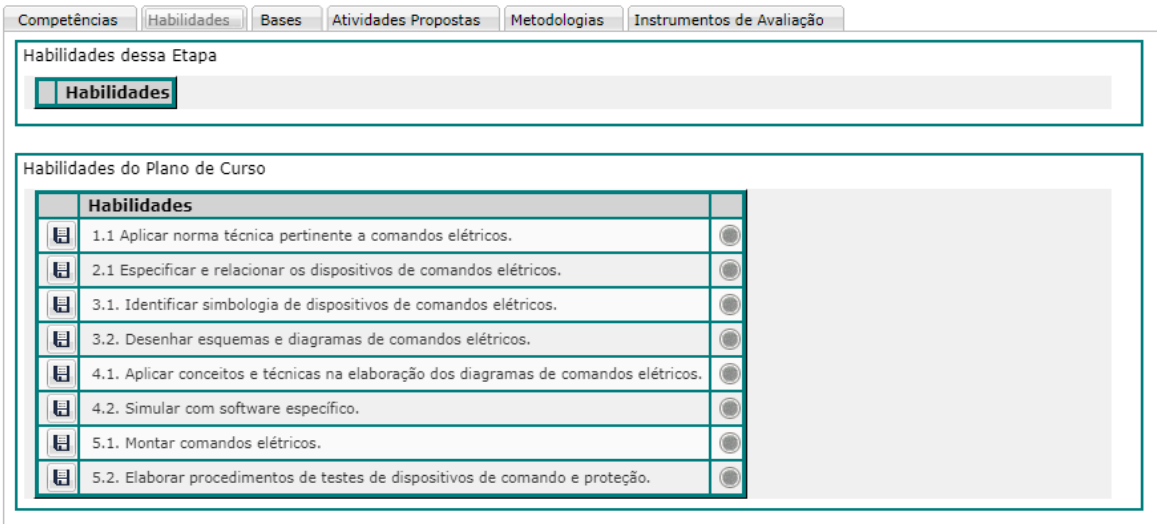

Assim como as competências, as habilidades também são selecionadas pelo botão de salvar  $\left( \blacksquare \right)$  e exibem a sinalização verde mostrando que estão ativas.

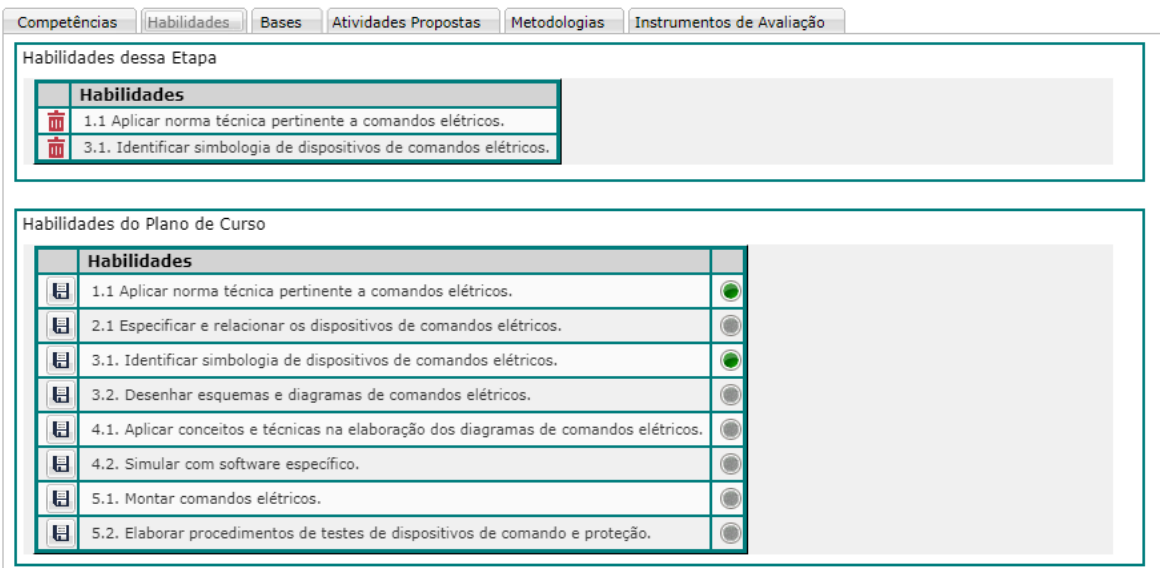

#### **Bases**

O sistema irá buscar no plano de curso as bases/conhecimentos atualizadas e trará a lista para que o professor escolha as que irá trabalhar nessa etapa da POAD. Nesse item também é possível inserir Bases manualmente, assim como podia no PTD.

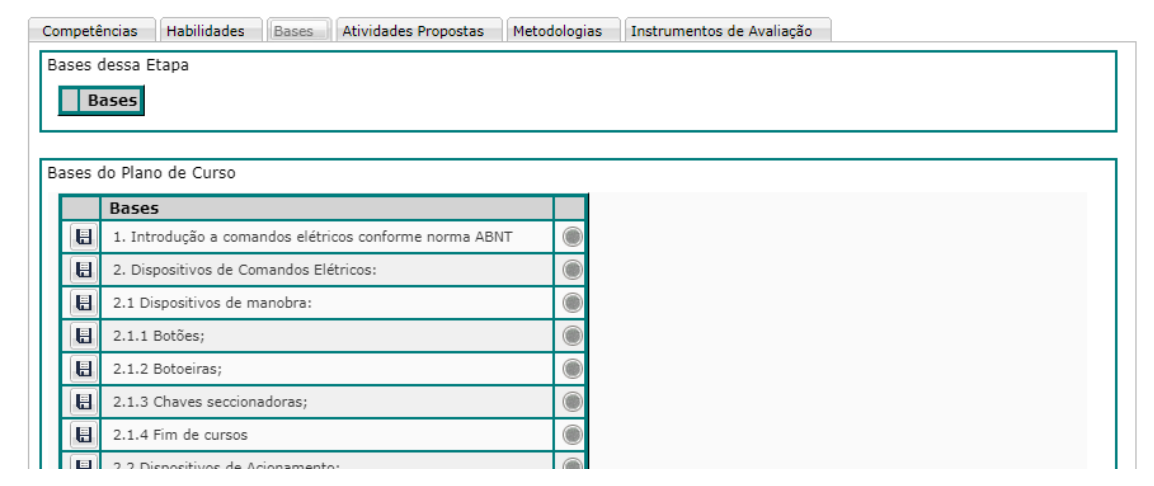

Assim como os itens anteriores, para inserir basta clicar no botão salvar  $(\blacksquare)$  que o item passa a aparecer sinalizado em verde mostrando que está ativo.

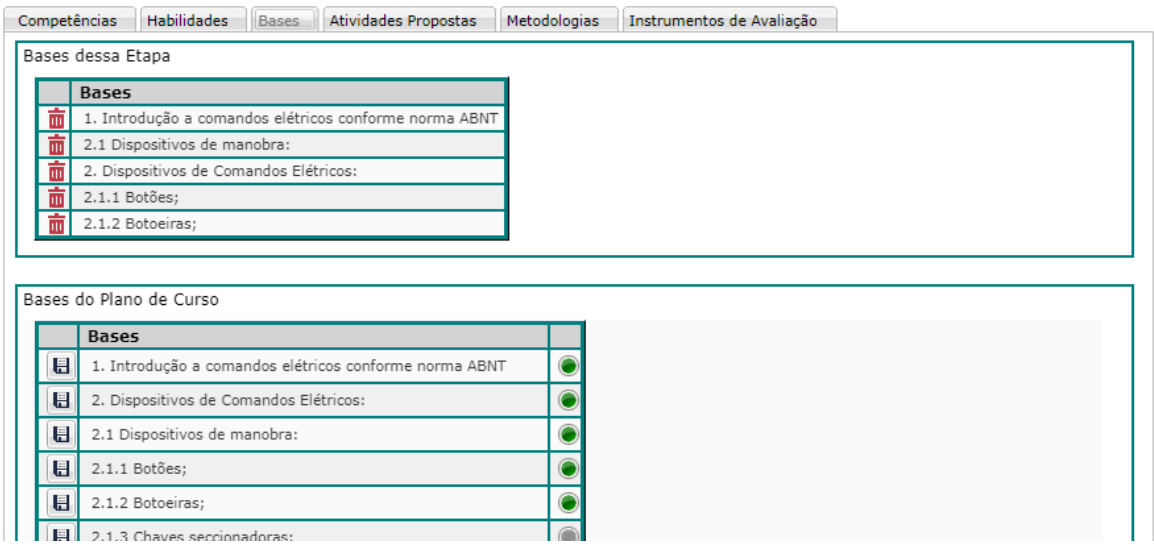

Ao final da lista de Bases do Plano de Curso, existe um campo de livre digitação para que o professor faça o lançamento das bases complementares que – e se – achar necessário.

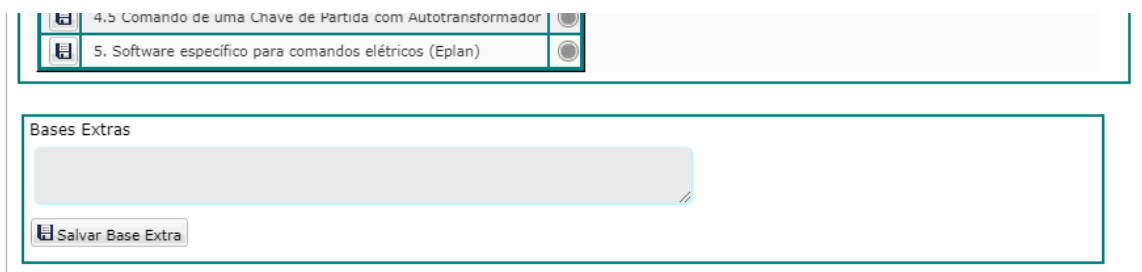

Após digitar, basta clicar no botão Salvar Base Extra (*B* Salvar Base Extra) que ela será inserida na POAD.

#### **Atividades Propostas**

O sistema trará um campo para que o professor descreva as atividades que irá propor aos alunos nessa Etapa da POAD. Podese inserir mais de uma descrição, conforme a necessidade do professor.

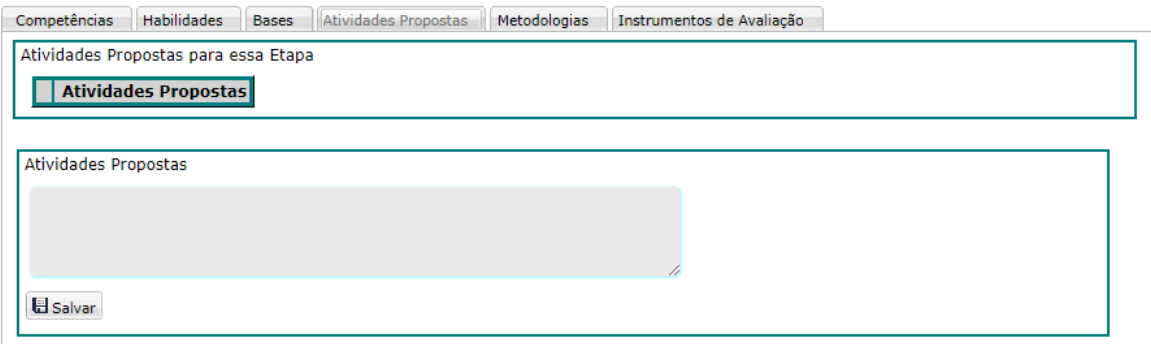

*Lembrando que, as atividades propostas é apenas a descrição do tipo de atividades que será enviada/proposta aos alunos seja como atividade presencial ou remota, não é necessário o cadastro da atividade na POAD visto que esse documento é para acompanhamento pedagógico.*

Após digitar a atividade proposta, deve-se clicar no botão Salvar (E Salvar) para que esta seja inserida à etapa da POAD.

### **Metodologias**

O sistema trará um campo para que o professor descreva as metodologias que irá trabalhar com os alunos no período da POAD. Pode-se inserir mais de uma descrição, conforme a necessidade do professor.

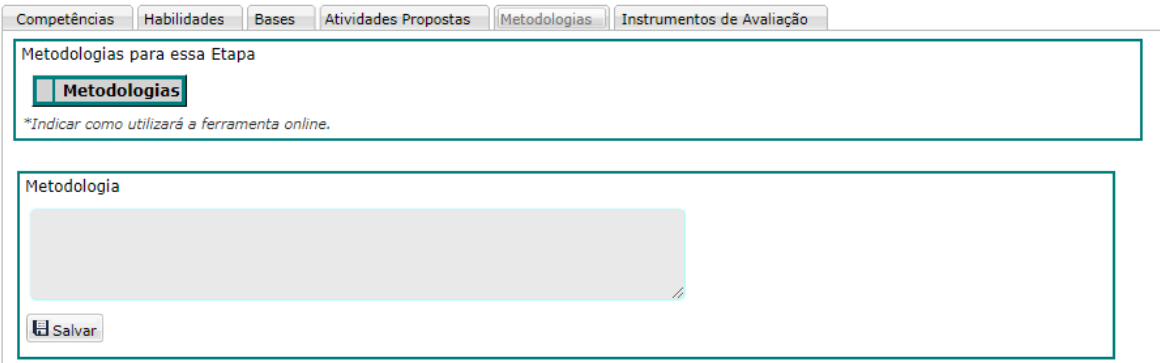

Após digitar a metodologia, deve-se clicar no botão Salvar ( ) para que esta seja inserida à etapa da POAD.

#### **Instrumentos de Avaliação**

Nesse item, o sistema já traz uma lista com os possíveis instrumentos de avaliação para que o professor selecione quais irá trabalhar.

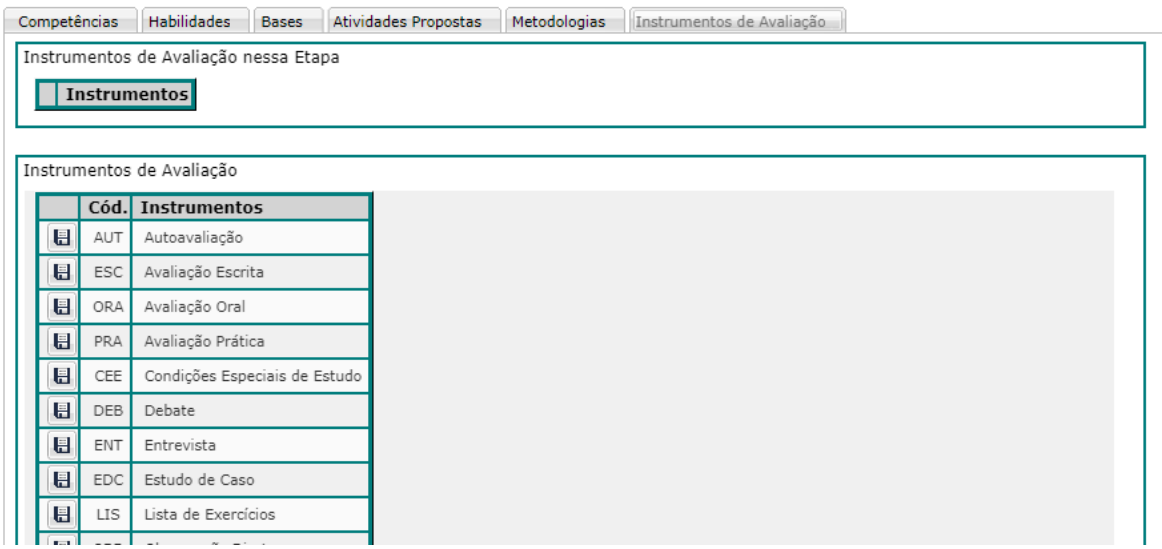

Assim como nos primeiros itens, para selecionar basta clicar no botão salvar ( $\blacksquare$ ) para que o Instrumento seja incluído na Etapa.

### **VISUALIZAÇÃO DA POAD**

Conforme os itens vão sendo adicionados na POAD, na tela inicial das Etapas é exibido um resumo mostrando tudo o que foi inserido:

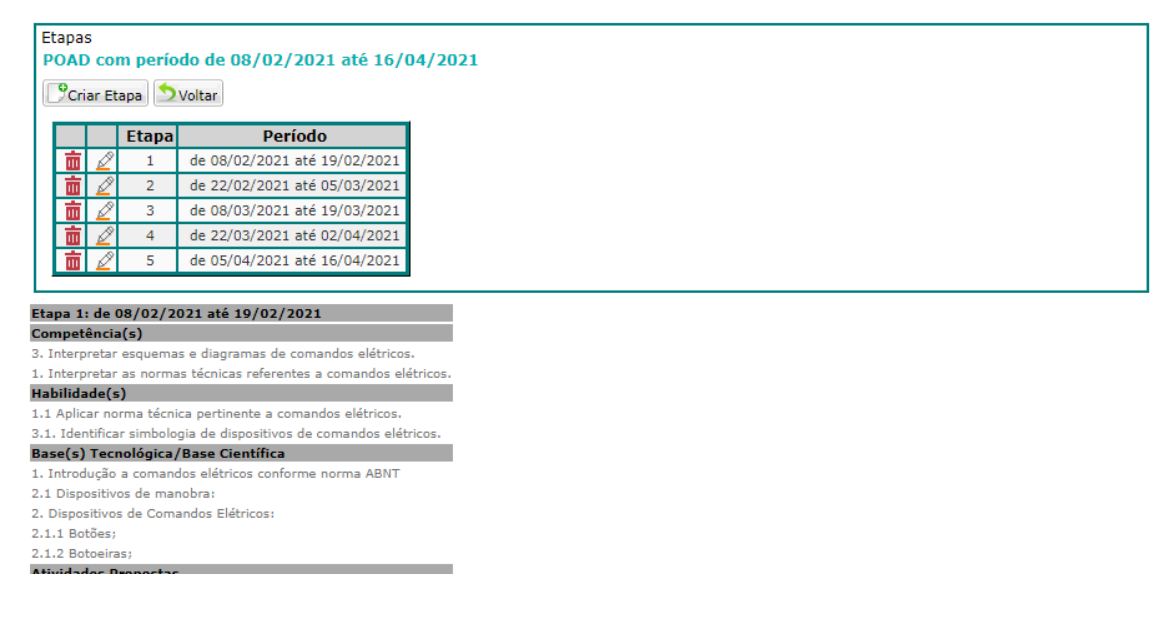

### **FINALIZANDO A POAD**

Após terminar de preencher todos os campos. Basta clicar no botão enviar POAD  $\left( \mathcal{A} \right)$ , na página inicial, que a POAD é enviada ao coordenador para deferimento.

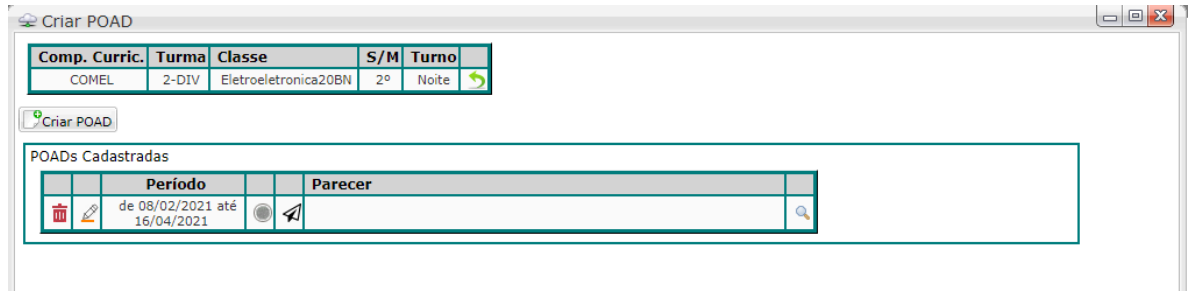

Para voltar à página inicial, em todas as páginas da POAD há um botão de Voltar (**Svoltar** ou **S**) para retornar.